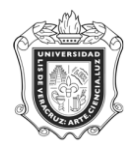

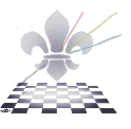

## **FORMA DE CONSULTA INFORMACION DE SECCIONES PARA INSCRIPCIÓN**

## **SWASEIL**

**Objetivo:** 

**Responsable:** 

**Consideraciones:**

Instrucciones:

**Paso 1**: Ingresar a la forma SWASEIL.

Ingresar a la forma SWASEIL, mediante el Acceso Directo que aparece en la pantalla principal del sistema. Aparecerá lo siguiente.

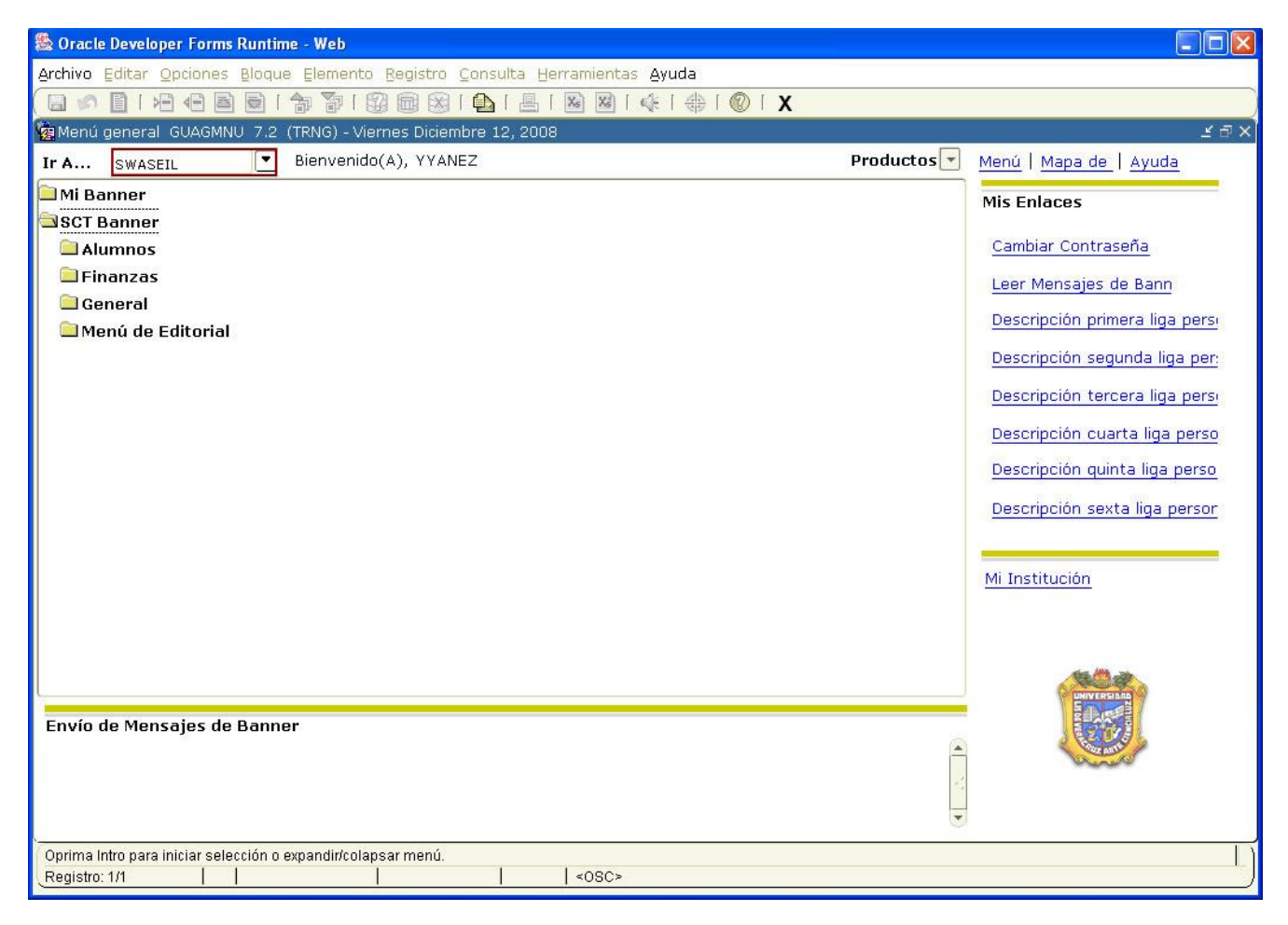

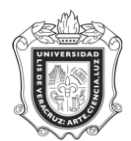

## **UNIVERSIDAD VERACRUZANA Unidad del Sistema Integral de Información Universitaria Módulo Estudiantes**

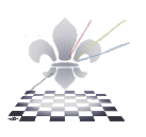

**Paso 2.** Ingresar Parámetros.

- 1. Una vez que se encuentra dentro de la forma, escribir en el apartado **Periodo** el código del período para el cual se va a hacer la consultar.
- 2. Escribir en el apartado **Programa**, el código correspondiente para el cual se va a hacer la consulta o usar el icono  $\Box$  para desplegar las opciones.
- 3. En el apartado **Campus**, indicar el código que corresponda al campus donde se imparte el programa o usar el icono | | para desplegar las opciones.
- 4. En el apartado **Secciones,** escribir el símbolo de porcentaje **"%"** para seleccionar **Todos** o escribir **R-08** para seleccionar el **Nuevo Estatuto**.
- 5. Oprimir el icono **Bloque siguiente**

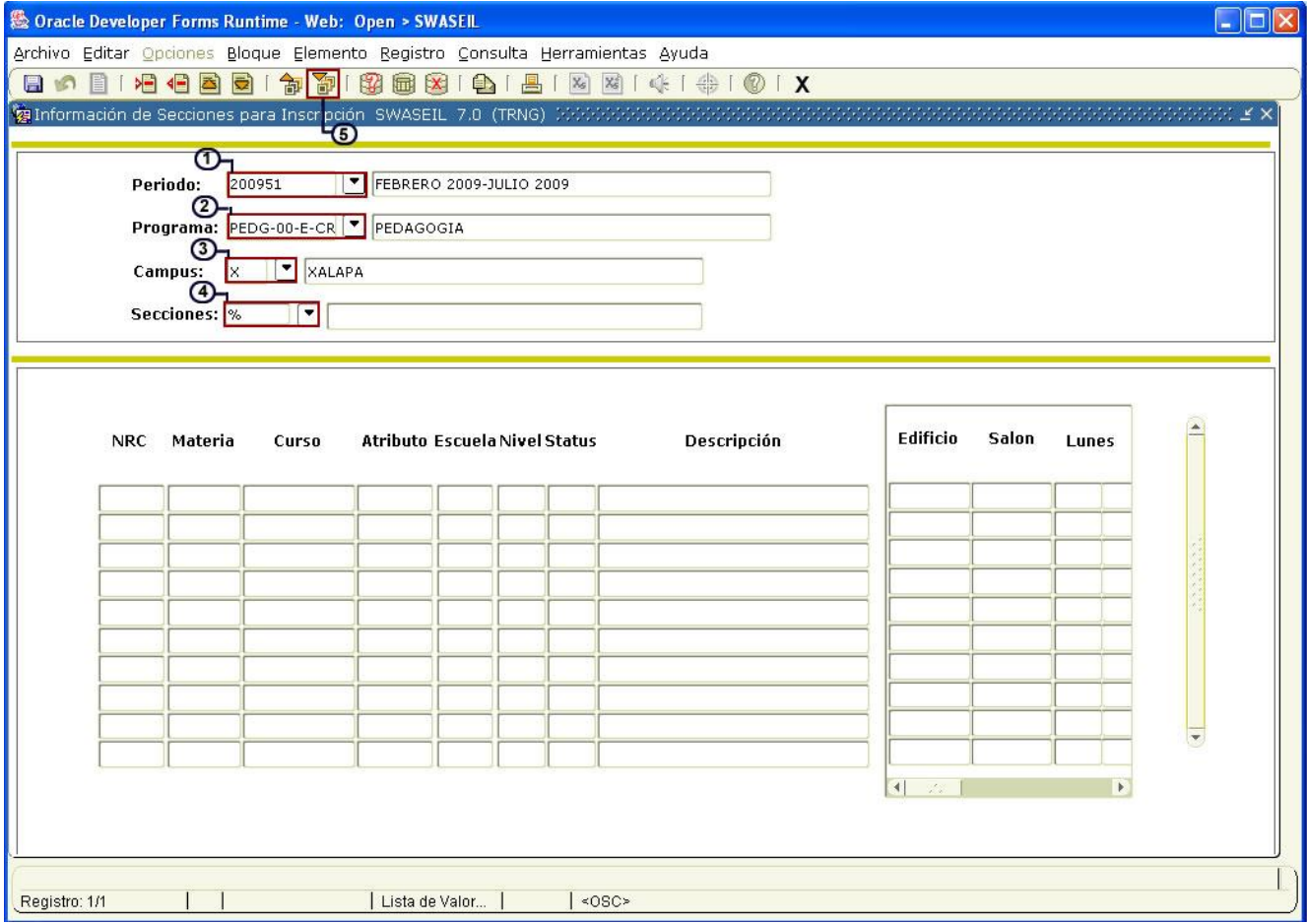

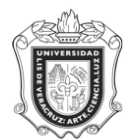

## **UNIVERSIDAD VERACRUZANA Unidad del Sistema Integral de Información Universitaria Módulo Estudiantes**

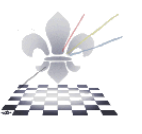

Se va a mostrar una pantalla como la siguiente, con los resultados de la consulta de acuerdo a los datos ingresados.

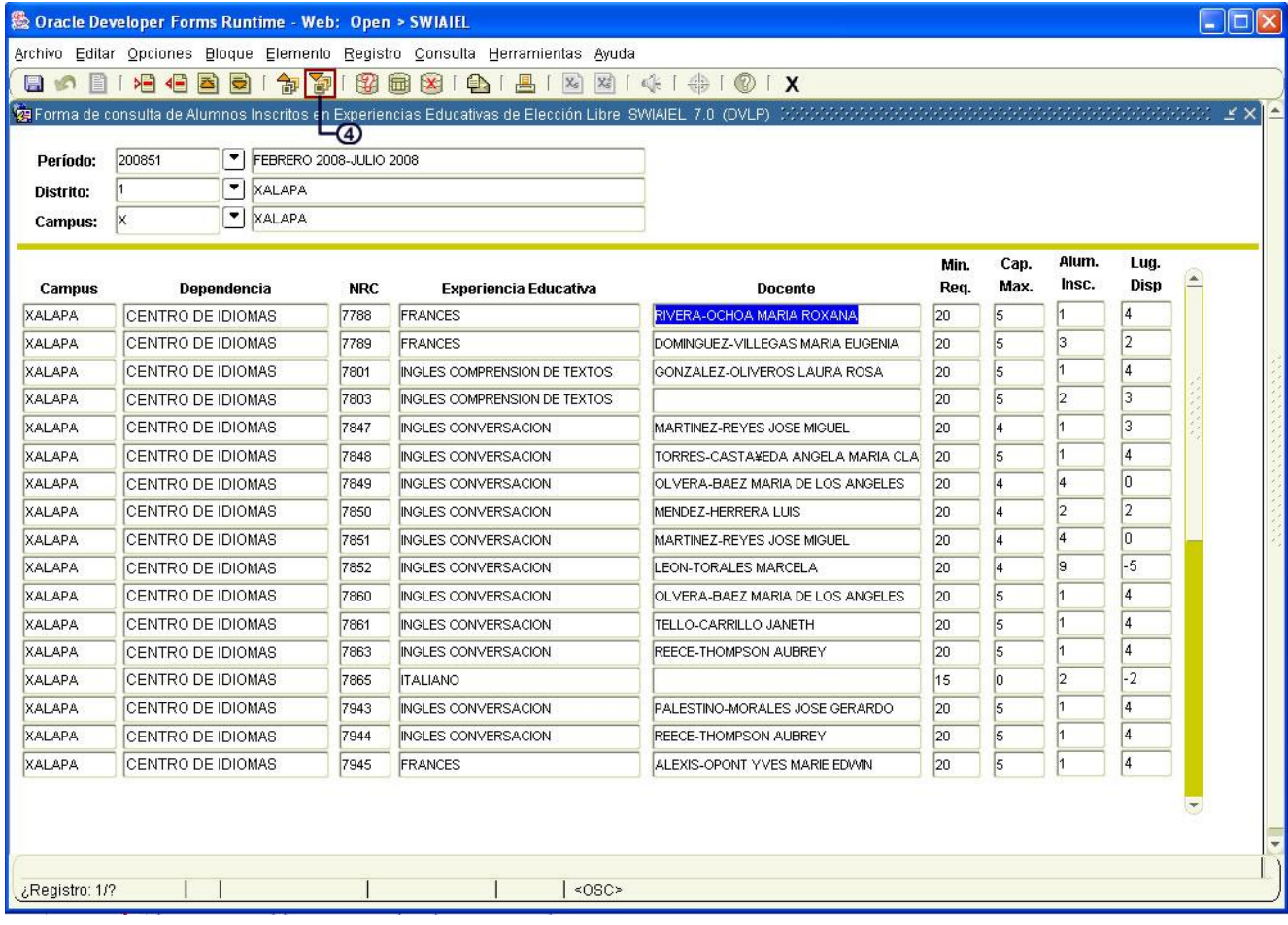